# **User Guide**

Customer Service Portal-

Logging in & Forgotten Passwords

V4.0

August 2018

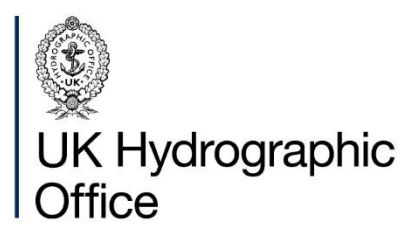

## **Contents**

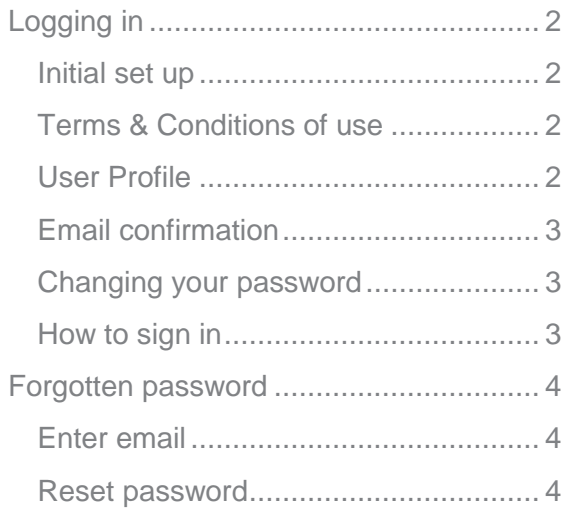

## <span id="page-2-0"></span>**Logging in**

The Customer Service (CS) Portal can be found at

[www.admiralty.co.uk/customerportal.](http://www.admiralty.co.uk/customerportal) To make full use of the functionality offered, you must be set up as a user.

#### <span id="page-2-1"></span>**Initial set up**

Certain people within your company will be Portal Admin users. These users have the ability to create new user accounts, configure email notifications and lock/unlock accounts.

Once a Portal Admin user has entered your user details, an invitation email will be sent to you. Click the link contained in this email and you will be taken to the "Redeem Invitation" page.

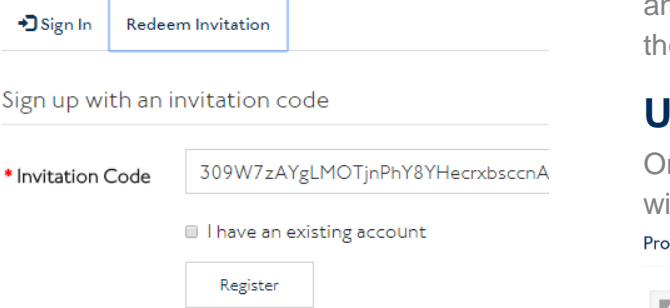

Click the "Register" button. Your email address should be populated and you can set your password. Click "Register" again to log in.

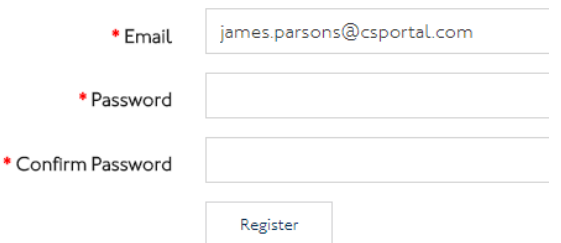

**Please note:** the password must be a minimum of 8 characters long. It must also contain at least 1 capital letter, at least 1 lower case letter, at least 1 number and at least 1 non-alphanumeric character (for example: #\$%^&\*@"/\).

#### <span id="page-2-2"></span>**Terms & Conditions of use**

When logging in for the first time you will be presented with a screen to review the Terms & Conditions of use for the CS Portal. These need to be accepted before using the CS Portal, so please take some time to review (click the link to open in a new window), tick "I aggree to the Privacy Policy, Terms and Conditions" and click the "Continue" button when finished.

#### **Terms and Conditions**

The UKHO Privacy Policy and Terms and Conditions can be found here.

You must agree to these Terms and Conditions before using this Portal.

■ lagree to the Privacy Policy, Terms and Conditions.

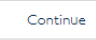

If the Terms & Conditions are changed at any time, you will be requested to review od accept the new Terms & Conditions e next time you log in.

#### <span id="page-2-3"></span>**ser Profile**

nce you have successfully logged in, you ill see the "Profile" page. <sub>p</sub><br>File

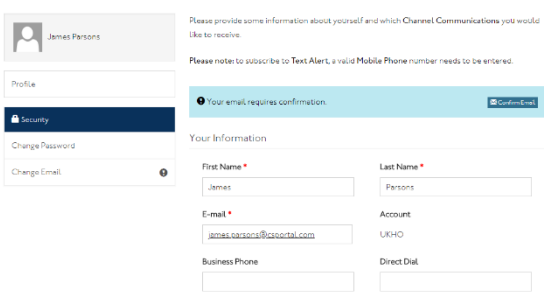

From this page you can update things like your name and email address as well as subscribing/unsubscribing to certain communications from the UKHO.

The "Profile" page can be accessed at any time by selecting the option when clicking on your name in the top right corner.

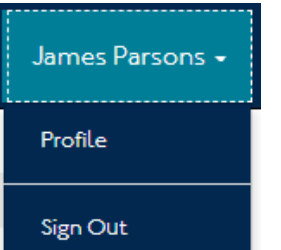

#### <span id="page-3-0"></span>**Email confirmation**

To ensure your email is associated correctly to your user account so you receive password resets and any communications you have subscribed to, you need to confirm your email address. To do this, please click the "Confirm Email" button within the blue banner on your Profile page.

<sup>O</sup> Your email requires confirmation.

M<br>Confirm Email

You should receive an email shortly after this. Click the link within the email to confirm the email address. When this is complete, you will see a message on screen.

O Your email has been confirmed successfully.

#### <span id="page-3-1"></span>**Changing your password**

For enhanced security, you are required to change your password after 6 months. Once this time has elapsed, you will be prompted to change your password the next time you log in. You will not be able to access the CS Portal until you have changed your password.

Passwords are valid for 6 months. If you have arrived at this page automatically after logging in, your password has expired. Please change it now.

Passwords must be at least 8 characters, have at least one digit ('0'-'9'), have at least one uppercase ('A'-'Z') and at least one lowercase ('a'-'z').

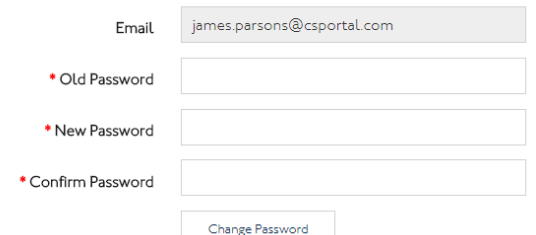

You may change your password at any time by clicking the "change password"

option on the left hand side of the "Profile" page.

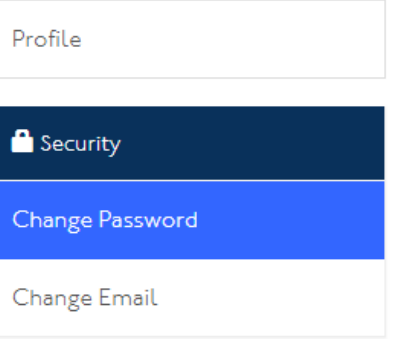

#### <span id="page-3-2"></span>**How to sign in**

Once you have registered, you can access the CS Portal at any time. Click the "Sign in" link in the top right hand corner. The Knowledgebase is accessible without logging in, however the number of articles is limited.

After clicking "Sign in" you will be

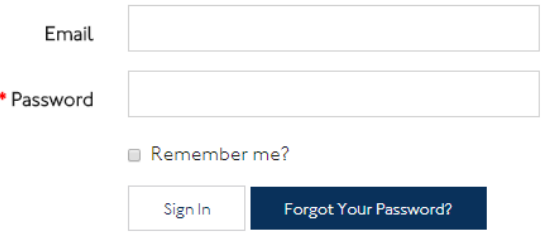

prompted to enter your email (the address the invitation was sent to) and the password you have previously created. Enter these details and click "Sign In" to continue.

### <span id="page-4-0"></span>**Forgotten password**

If you have forgotten your password clicking on the "Forgot your password?" button from the "Sign In" screen will allow you to reset it.

#### <span id="page-4-1"></span>**Enter email**

After clicking the "Forgot you Password?" button, enter the email address you use to log in and click "Send".

Forgot your password?

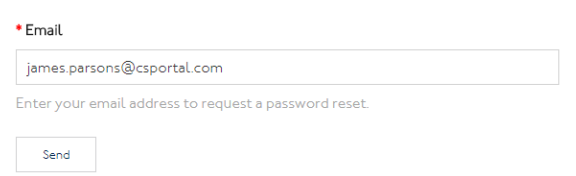

If the email address entered is associated with a Portal user and is unique, an email will be sent to you. Forgot your password?

Please check your email to reset your password.

Click the link in this email to access the "Reset Password" screen.

#### <span id="page-4-2"></span>**Reset password**

Enter your password, confirm it and then click "Reset".

Reset Password

New Password

Confirm New Password

Reset

If your entered password meets the password rules (), it will be accepted and you can sign in using this new password.

Your password has been reset.

#### **About us**

The United Kingdom Hydrographic Office is a leading provider of global marine geospatial data.

We help to inform maritime decision-making for navigation, infrastructure development and the management of marine resources.

# **United Kingdom** Hydrographic Office

Admiralty Way, Taunton, Somerset TAI 2DN, United Kingdom Telephone +44 (0) 1823 484444 customerservices@ukho.gov.uk gov.uk/ukho

Find out more about our market-leading **ADMIRALTY Maritime Data Solutions:** 

admiralty.co.uk in You Tube f

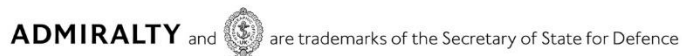

© Crown Copyright 2017. All rights reserved. Correct at the time of publishing.

#### **Serving users worldwide**

Our world-leading location based information is available through ADMIRALTY Maritime Data Solutions to users worldwide.

For more information, contact our global network of ADMIRALTY Chart Agents. Alternatively, contact our customer service team.

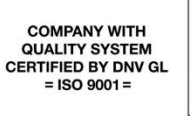

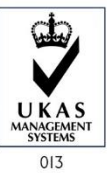